## Creating a PDF using an iPhone, iPad, or iPod Touch

*You can use the Notes app to scan documents and add signatures on your iPhone, iPad, or iPod touch.*

## **How to Scan a Document:**

**Notes** 

- 1. Open **Notes** and select a note or create a new one.
- 2. Tap the **Camera** button<sup>**O**</sup>, then tap **Scan Documents** .
- 3. Place your document in view of the camera.
- 4. If your device is in Auto mode, your document will automatically scan. If you need to manually capture a scan, tap the Shutter button  $\bigcirc$  or one of the Volume buttons. Then drag the corners to adjust the scan to fit the page, then tap Keep **Scan**.
- 5. Tap **Save** if you are finished or continue scanning to add additional pages/scans to the PDF document.
- 6. To send the scan(s) to someone, click the up arrow and choose a program.

7. You can email the PDF directly from your NOTES or upload the PDF to your Google Drive so you can attach it to an assignment in Google Classroom.

**\*NOTE**: If uploading the PDF to your Google Drive, you must have the Google Drive app installed on your phone.

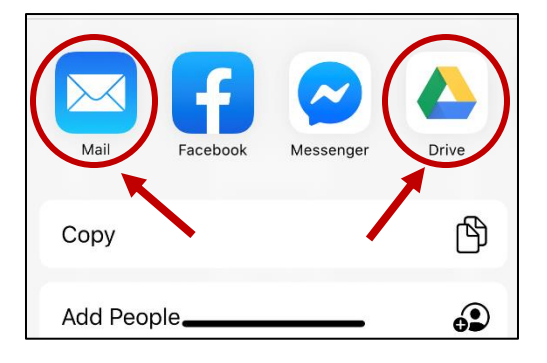

Click [HERE](https://www.youtube.com/watch?v=EIUpRE_xPKc) to watch a VIDEO TUTORIAL.

Click [HERE](https://www.youtube.com/watch?v=AbLFIgJq5sc) for ANDROID Phone Instructions.

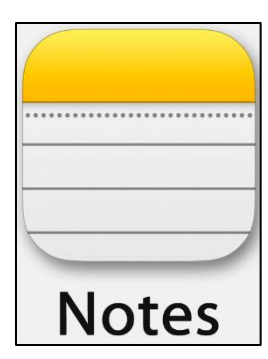